## 喀斯玛平台采购操作指南

一、账户登录方式

打开上海海洋大学官网 https://www.shou.edu.cn/, 登录网上办事大厅→采购 管理系统→喀斯玛商城,详见如下界面。

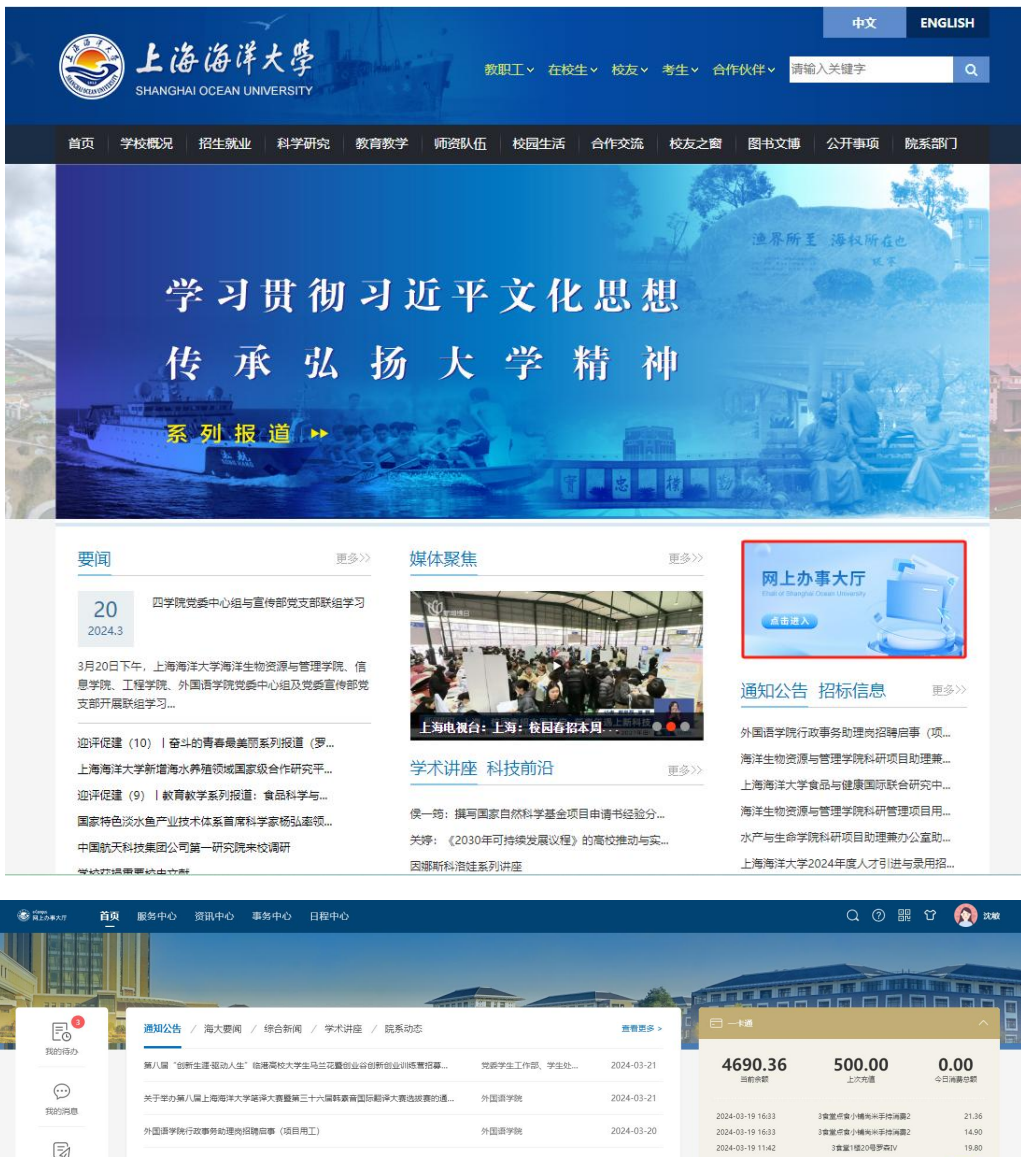

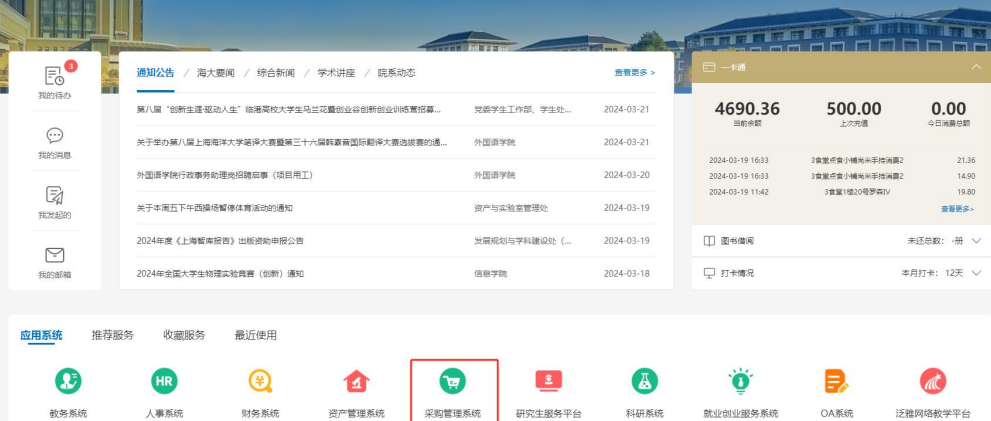

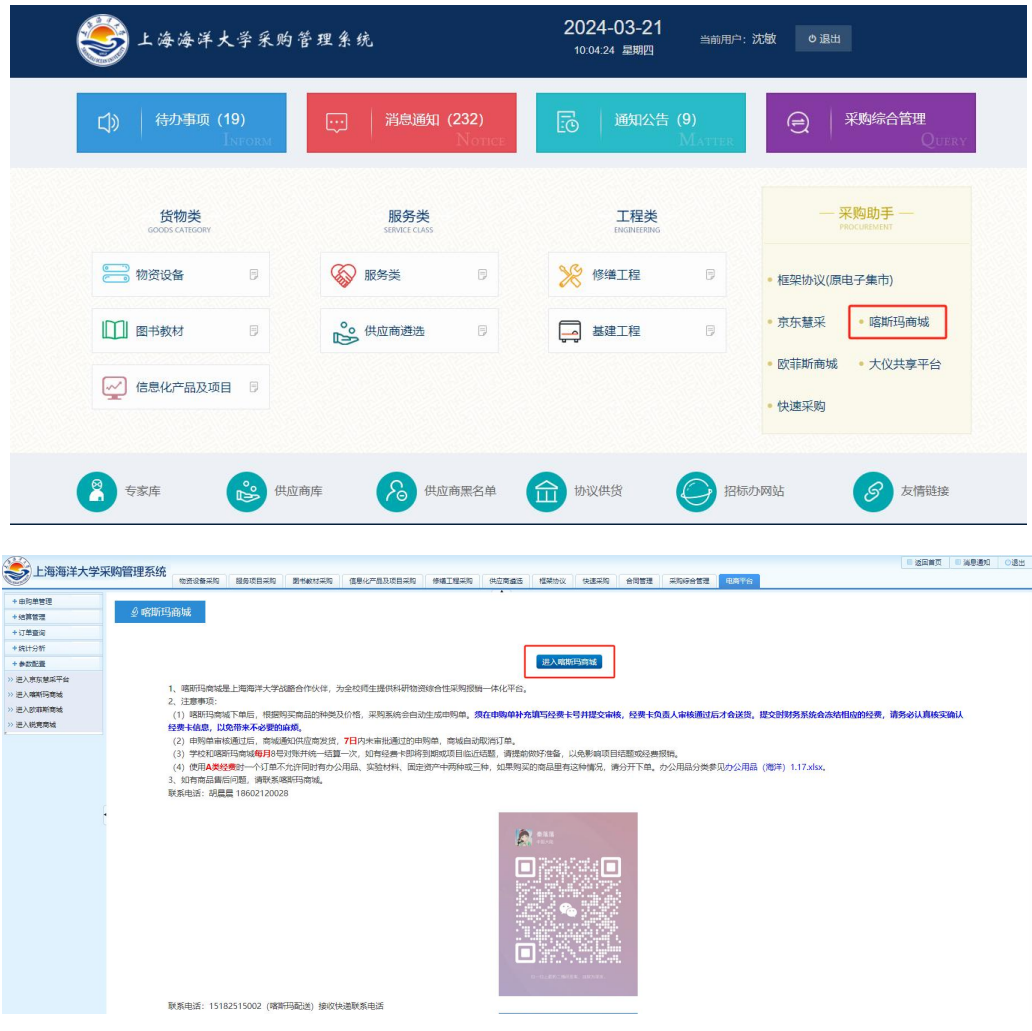

二、资料设置

会员中心可完善个人资料、收货地址等信息。

三、采购分类

采购商品分为实验耗材和固定资产。

(一) 实验耗材

整个采购流程节点:

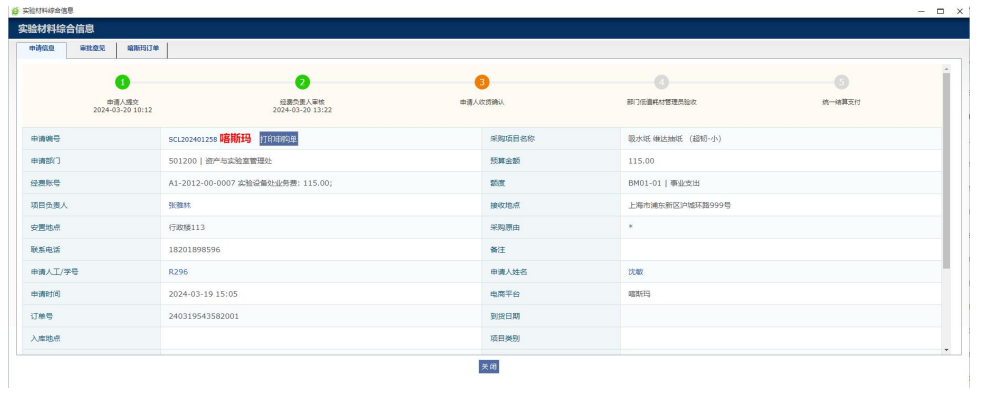

## 1.采购人下单步骤:

(1)喀斯玛商城内:

喀斯玛会员中心→搜索→加入购物车→进入购物车选择结算→提交订单

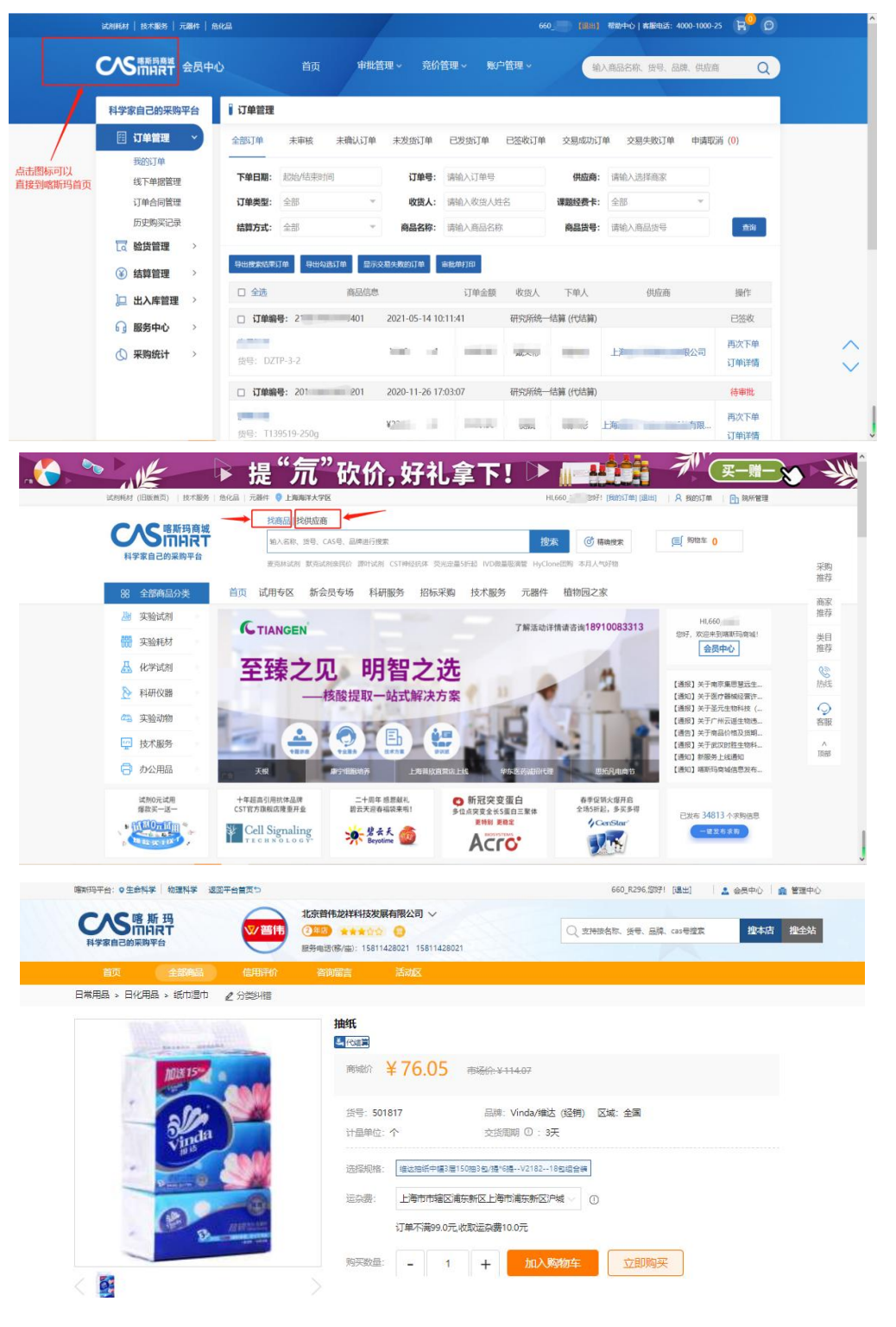

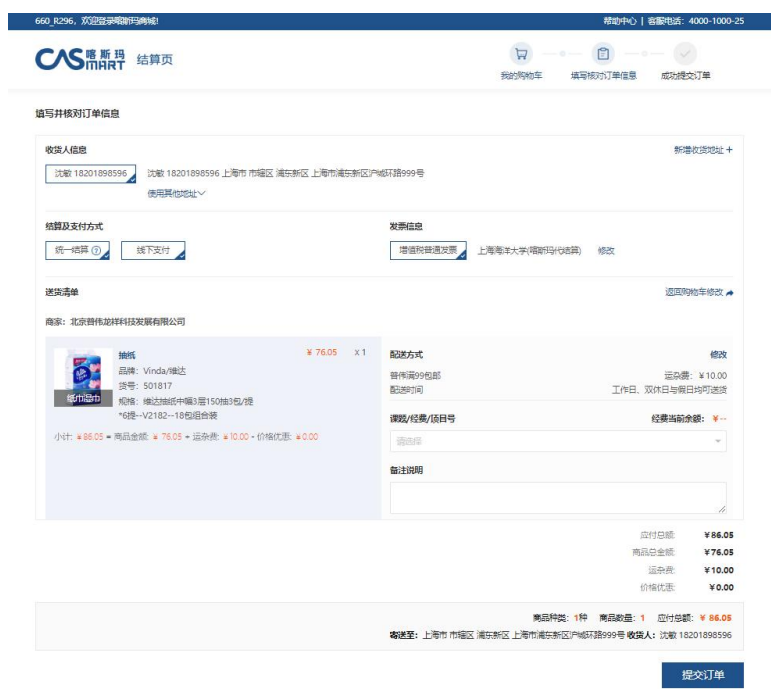

新增功能提示:提交订单时,选择暂不提交,可进行议价,完成后点击"送审"; 如无需议价,请选择提交。

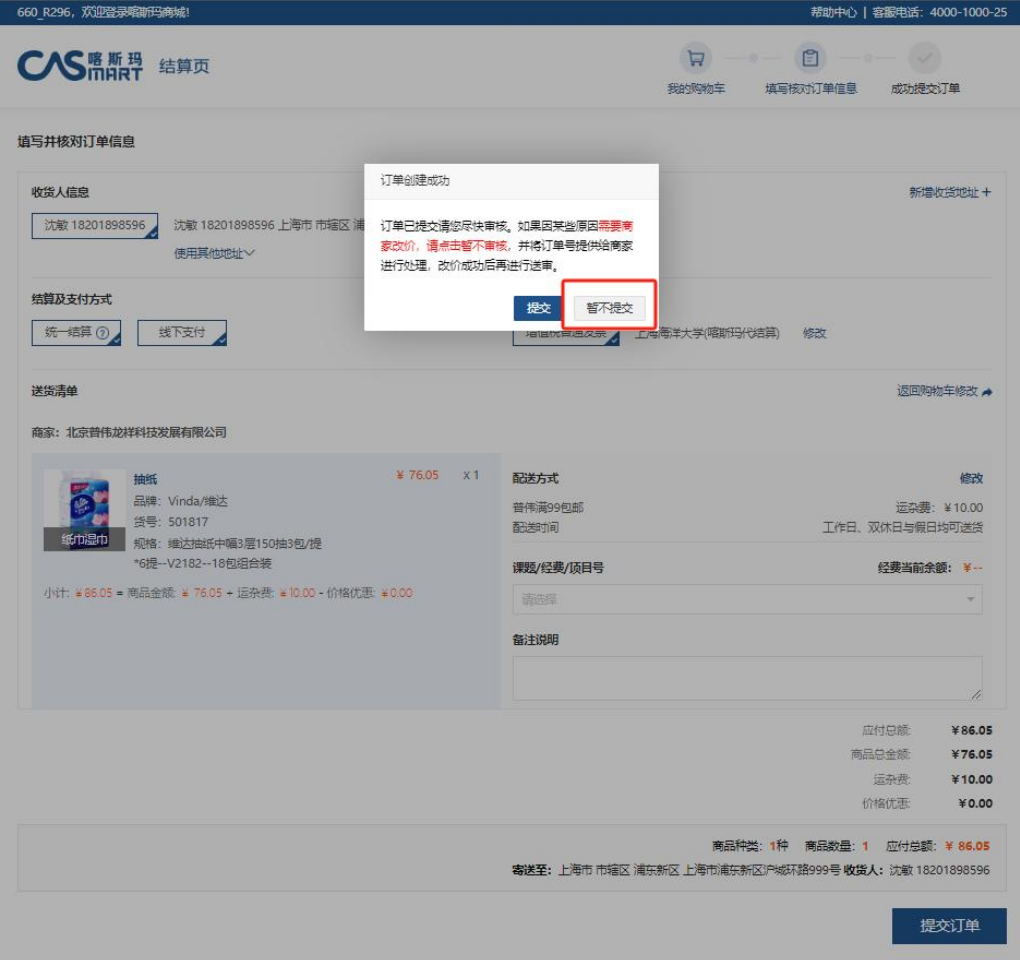

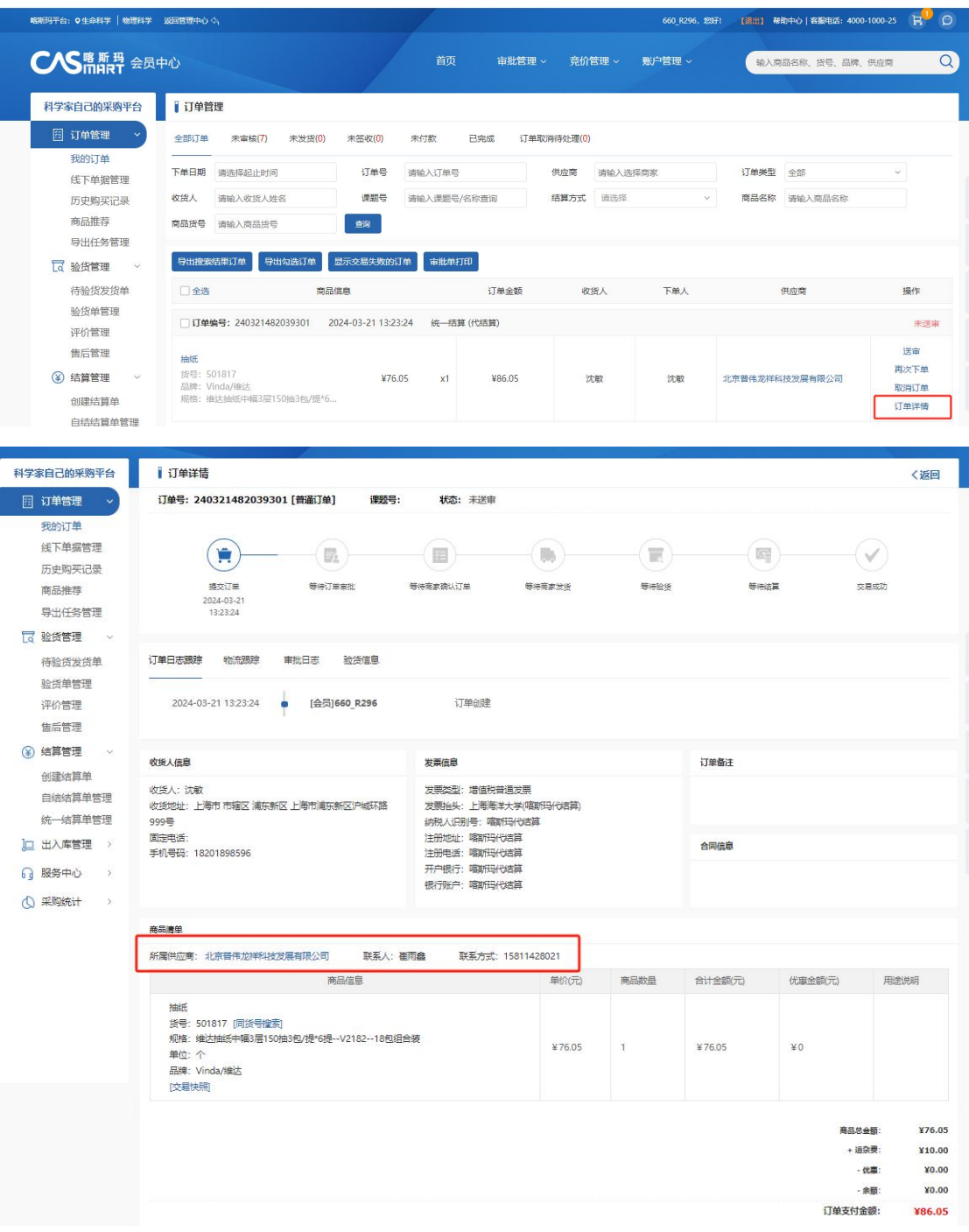

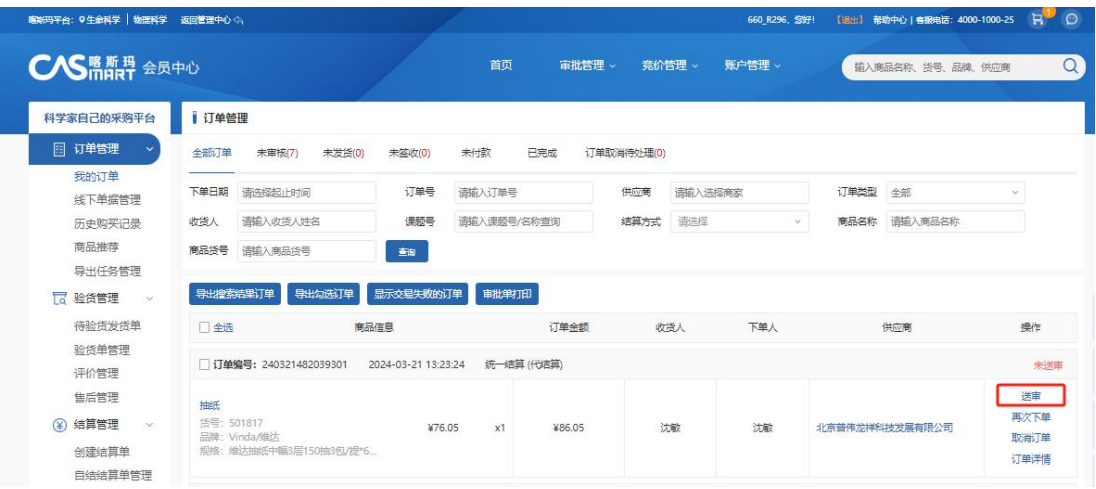

(2)采购管理系统里:

采购管理系统→申购单管理(个人),勾选申购单编辑,填写提交审核,经 费负责人审核完成,商家发货。

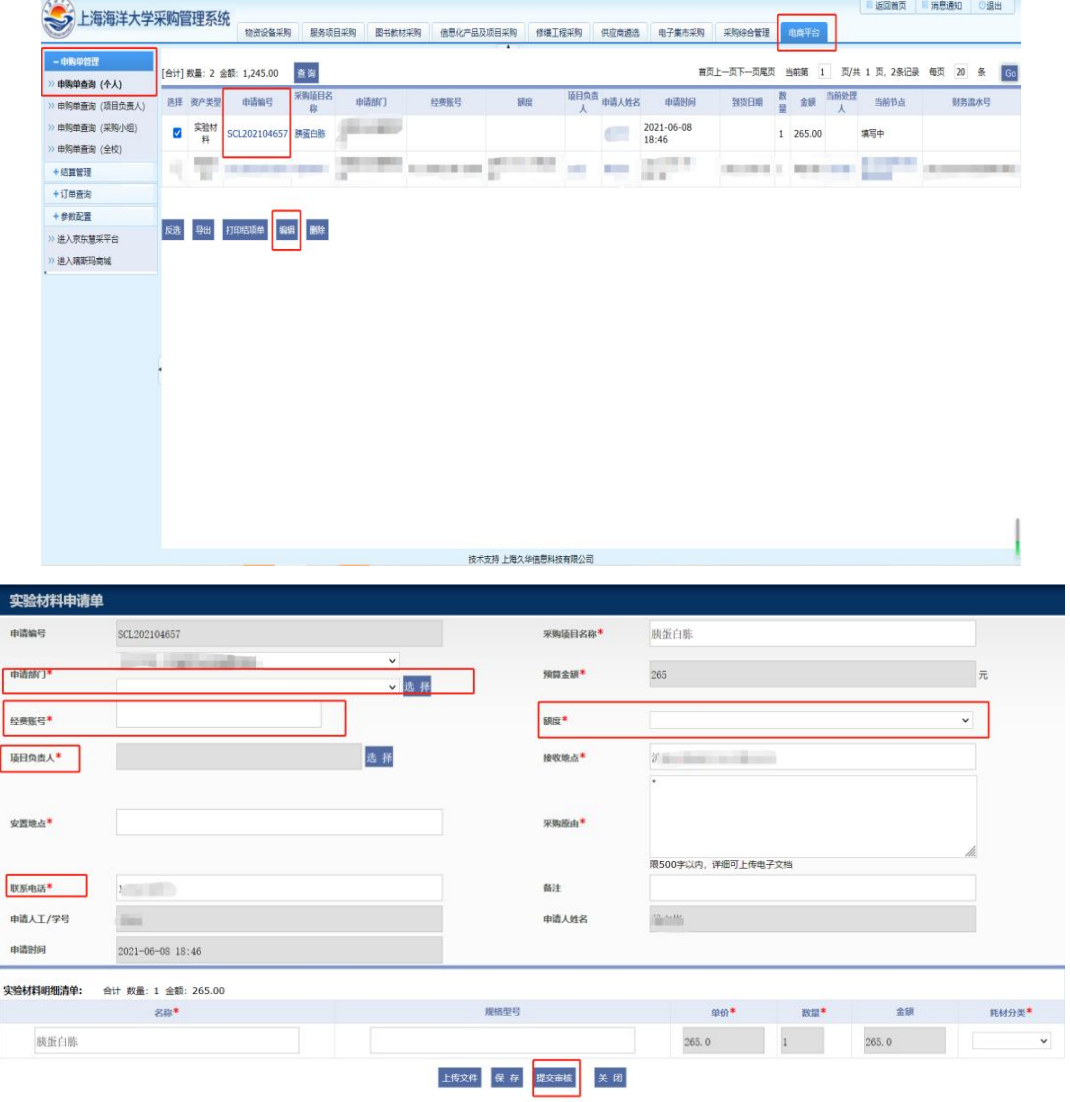

## 2. 经费负责人审核步骤

采购管理系统→物资设备采购

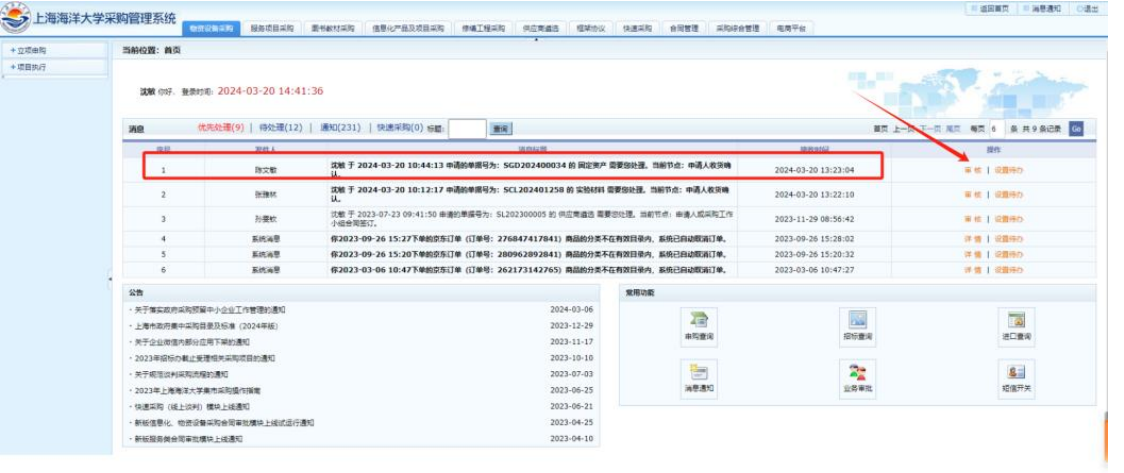

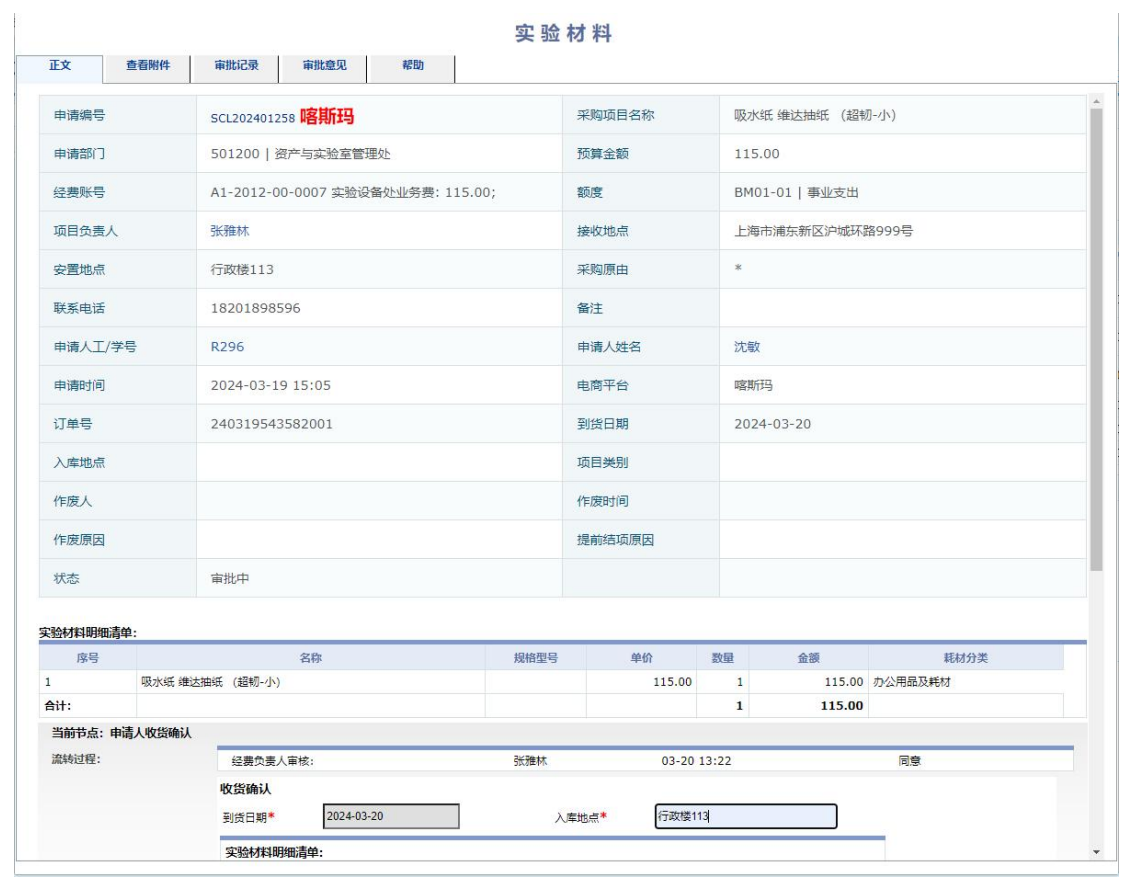

3. 采购人收货确认步骤(操作同上经费负责人审核步骤)

4. 部门低值耗材管理员验收步骤(操作同上经费负责人审核步骤)

5. 资产与实验室管理处统一月结算支付

(二)固定资产

整个采购流程节点:

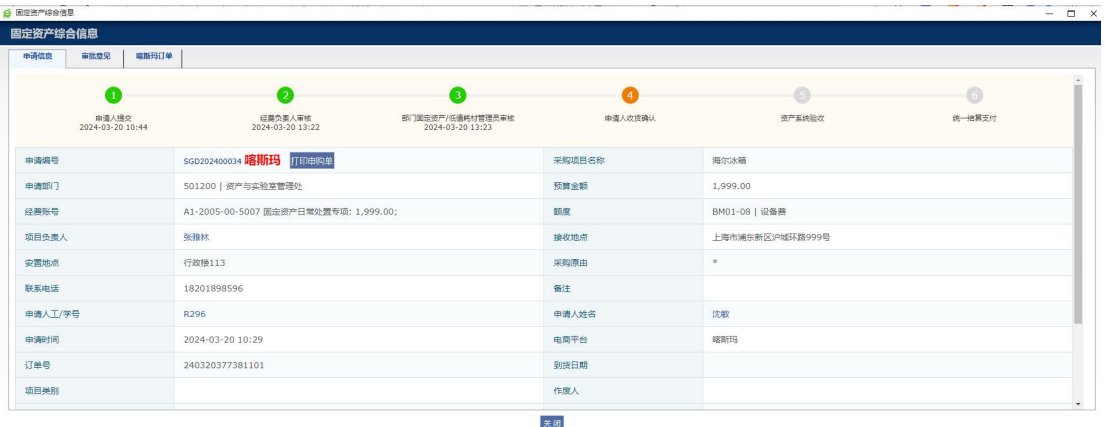

- 1.采购人下单步骤(同上实验耗材)
- 2.经费负责人审核步骤(同上实验耗材)

3.部门固定资产管理员审核步骤(同上实验耗材)

4.采购人收货确认步骤

资产管理系统→固定资产入账→协议供货平台→填写保存→资产入库管理→ 提交

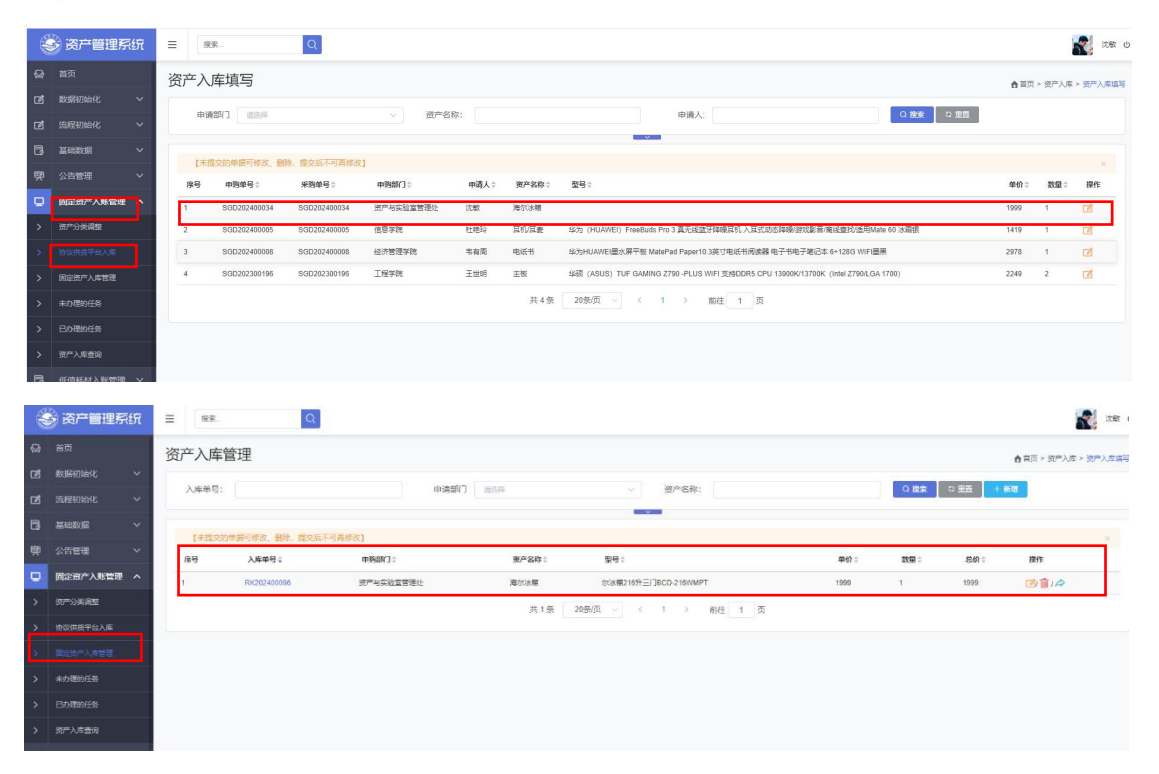

## 5.部门固定资产管理员审核步骤

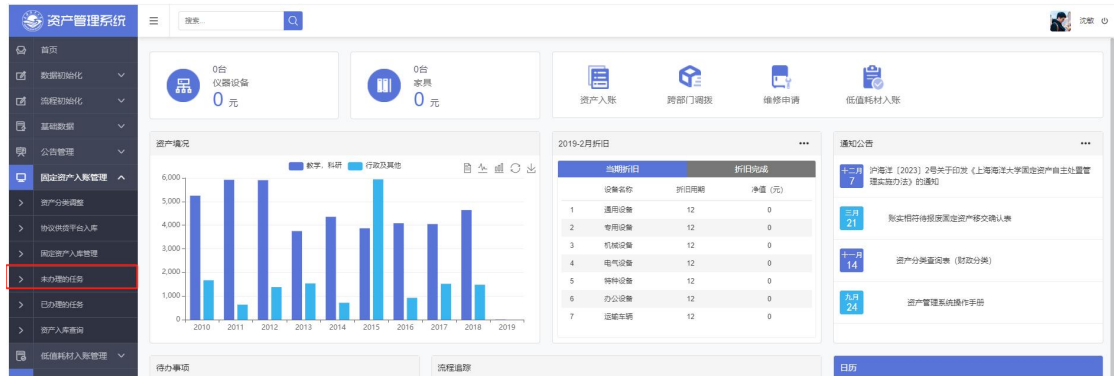

6.资产与实验室管理处入账

7.资产与实验室管理处统一月结算支付